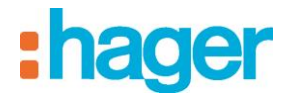

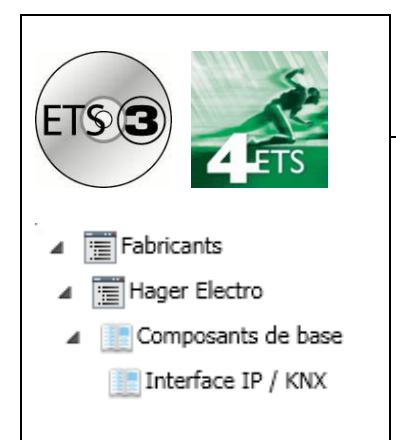

# Logiciel d'application

# **Interface IP/KNX**

*Caractéristiques électriques/mécaniques: voir notice du produit*

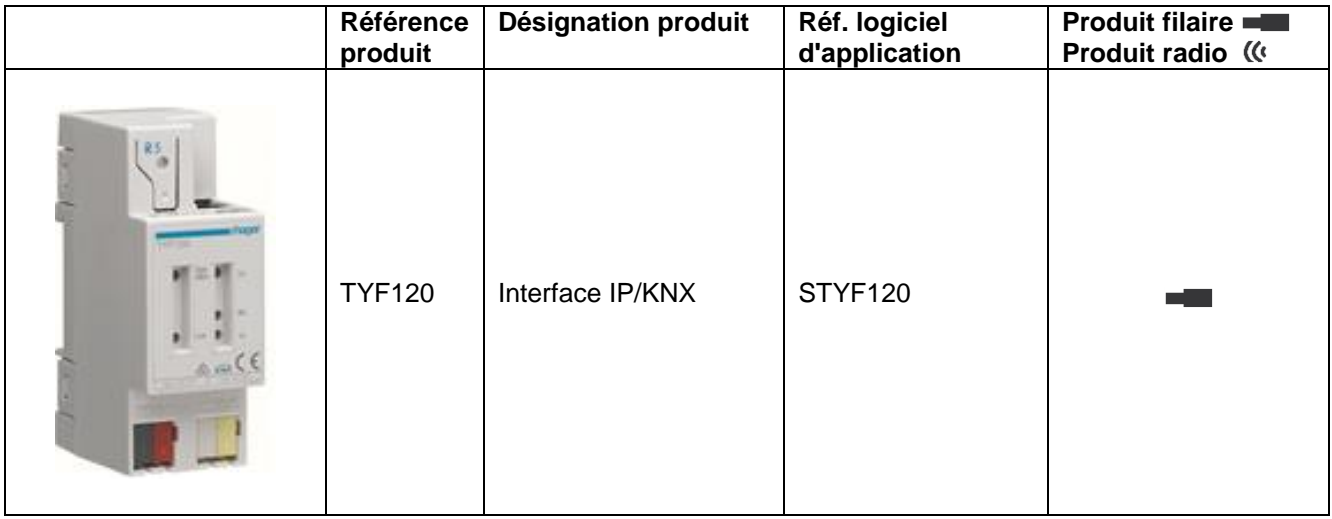

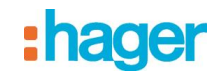

# Table des matières

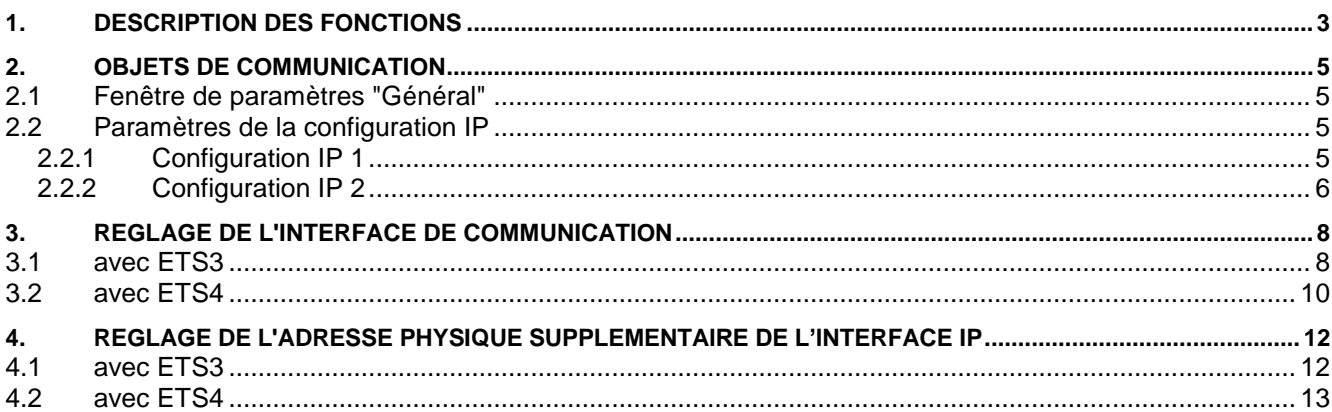

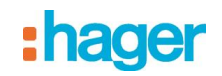

## <span id="page-2-0"></span>**1. Description des fonctions**

L'interface IP est un appareil modulaire pour montage sur rail DIN dans des installations de distribution. L'interface IP utilise la norme KNXnet/IP et établit une communication entre les lignes KNX et des réseaux de données utilisant le protocole Internet (IP). Il permet également à un PC ou à d'autres appareils de traitement des données d'accéder au bus.

Il se raccorde au bus KNX par une prise de bus dédiée, et au réseau de données (IP via 10BaseT) via une prise RJ45.

Même en l'absence d'une connexion directe entre un PC et une interface IP, il est possible d'accéder à l'installation KNX à distance avec un modem de réseau local (LAN). Des modems LAN pour liaison téléphonique standard, ISDN ou DSL sont commercialisés.

L'interface IP nécessite en outre une alimentation.

L'interface IP peut être alimentée par une ligne réseau recourant à la technologie "Power over Ethernet" selon IEEE 802.3af. Sinon, il peut aussi être alimenté via le deuxième bornier (bornes blanche/jaune) en très basse tension de sécurité 24 V~/-. Dès que l'on raccorde une très basse tension de sécurité sur le deuxième bornier, celle-ci sert à alimenter l'interface.

Caractéristiques principales de l'interface IP :

- Intégration aisée dans des systèmes supérieurs grâce au protocole Internet (IP)
- Accès direct à l'installation KNX par chaque point du réseau IP (tunnellisation KNXnet/IP)
- Communication étendue entre plusieurs bâtiments et sites (réseau de sites étendu)
- Voyants de signalisation (LED) pour
	- état "prêt à fonctionner"
	- Communication KNX
	- Communication IP
- Configuration aisée avec le logiciel standard ETS

• Intégration simple de systèmes de visualisation et de gestion des installations systèmes (voir : logiciels compatibles)

#### Interface de tunnellisation KNXnet/IP avec le bus

Il est possible de relier directement un PC d'un réseau de données au bus via l'interface IP. Ceci permet d'accéder au bus à partir de chaque point du réseau.

L'interface IP offre jusqu'à quatre liaisons par tunnellisation KNXnet/IP, permettant par exemple de consulter les données tout en effectuant la configuration avec ETS3.

#### **Remarque**

Pour garantir une communication stable, l'interface IP doit utiliser une adresse physique dédiée pour chaque connexion de tunnellisation KNXnet/IP. Ces adresses supplémentaires ne doivent pas être identiques à l'adresse physique de l'appareil, ni être utilisées par d'autres participants sur le bus. Dans l'ETS, il faut associer des appareils fictifs à ces adresses.

#### Interface ObjectServer avec le bus

L'interface IP permet aussi de relier directement un PC du réseau de données au bus via ObjectServer. Par rapport à la tunnellisation KNXnet/IP, l'ObjectServer offre l'avantage de pouvoir maintenir la communication même pour les connexions réseau dans lesquelles le temps de propagation des signaux est supérieur à une seconde (liaisons par satellites, par exemple).

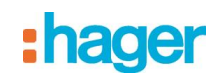

#### Attribution d'adresses physiques supplémentaires

L'attribution d'adresses physiques supplémentaires s'effectue soit avec l'ETS (voir : réglage de l'adresse physique supplémentaire de l'interface IP) soit automatiquement, sans outil, par l'appareil même. L'attribution automatique d'adresse pour la tunnellisation KNXnet/IP et l'ObjectServer démarre lorsque l'on appuie plus de 5 secondes, mais moins de 10 secondes sur la touche de programmation, pendant le fonctionnement. La LED de programmation clignote pendant l'attribution d'adresse. L'appareil vérifie les adresses déjà utilisées par les autres participants raccordés à la ligne de bus. Elles ne sont pas utilisées pour l'attribution. Si l'on ajoute d'autres participants ultérieurement, il est possible qu'une ou plusieurs adresses soient attribuées en double. Si l'on appuie plus de 10 secondes sur la touche de programmation pendant le fonctionnement, toutes les adresses physiques supplémentaires de l'interface IP sont ramenées à la valeur de départ (15.15.255) et la LED de programmation s'éteint.

#### Attribution de l'adresse IP

Pour toute question relative au réglage de l'adresse IP de l'appareil et du masque de sous-réseau, ainsi qu'à DHCP, prière de contacter l'administrateur du réseau.

L'adresse IP de l'interface IP est attribuée par configuration sous ETS, automatiquement via un service DHCP du réseau IP ou via l'appareil lui-même (AutoIP). L'attribution d'une adresse IP via le service DHCP permet de la modifier sans configurer l'appareil avec ETS. Pour configurer ce service, il faut connaître l'adresse MAC sérigraphiée sur l'appareil. Si un service DHCP n'est pas disponible, l'appareil recherche sa propre adresse IP (AutoIP).

#### Fonctions par défaut

Les paramètres suivants sont réglés par défaut en usine :

- Adresse physique de l'interface IP : 15.15.15 (= FFFF hex)
- Affectation d'adresse IP via DHCP

#### Configuration avec ETS

L'interface IP est paramétrable à partir d'ETS2V12

#### **Remarque**

Pour rappeler les réglages par défaut de l'interface, mettre l'appareil sous tension tout en maintenant la touche d'apprentissage appuyée pendant plus de 6 secondes. Le rétablissement des paramètres par défaut est signalé par le clignotement de la LED de programmation. Tous les réglages effectués sont supprimés.

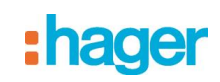

# <span id="page-4-0"></span>**2. Objets de communication**

Le programme d'application ne contient pas d'objets de communication.

# <span id="page-4-1"></span>**2.1 Fenêtre de paramètres "Général"**

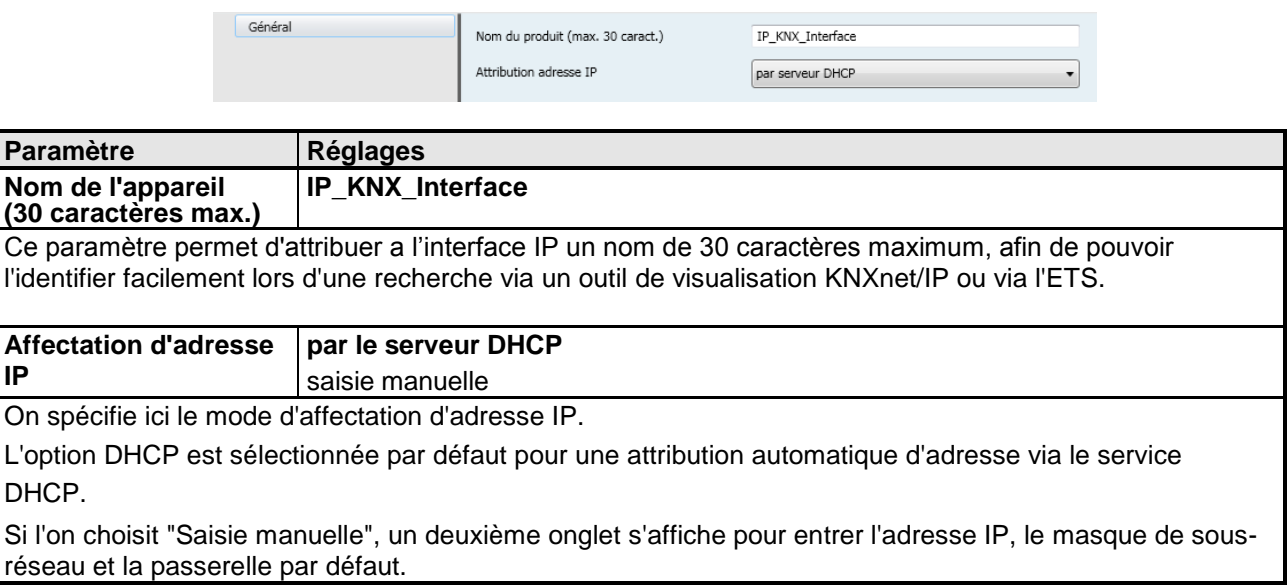

# <span id="page-4-2"></span>**2.2 Paramètres de la configuration IP**

## <span id="page-4-3"></span>**2.2.1 Configuration IP 1**

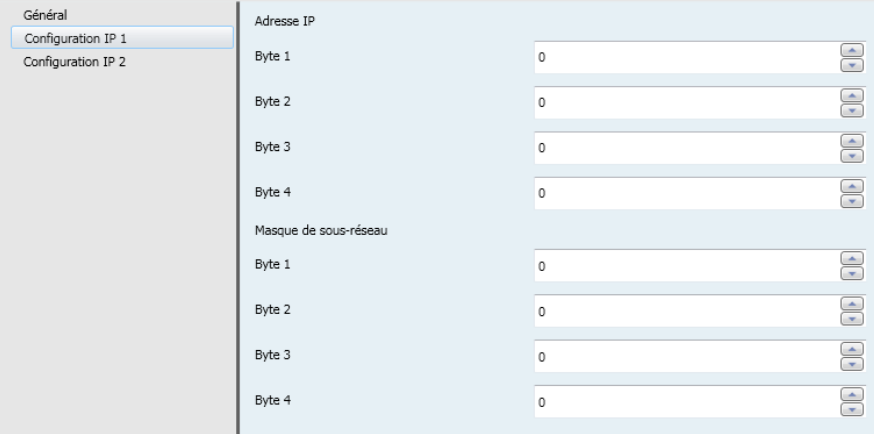

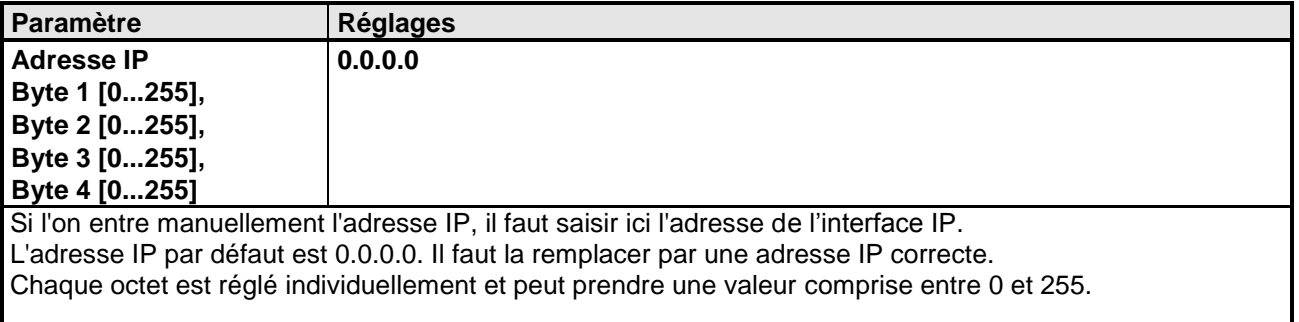

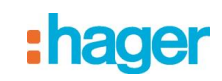

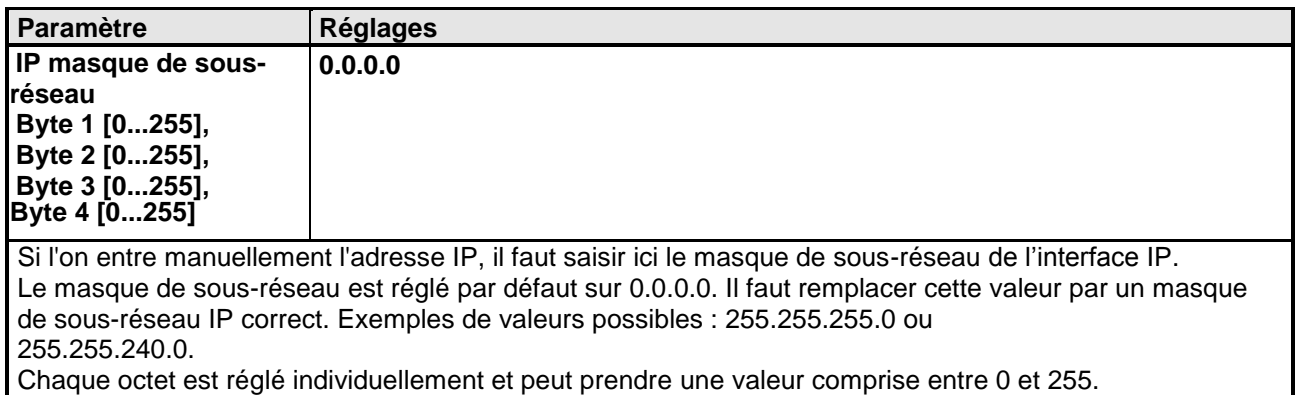

## <span id="page-5-0"></span>**2.2.2 Configuration IP 2**

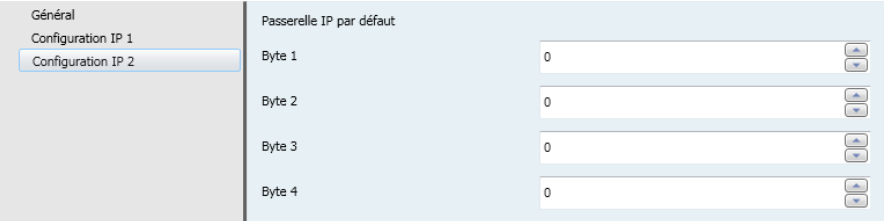

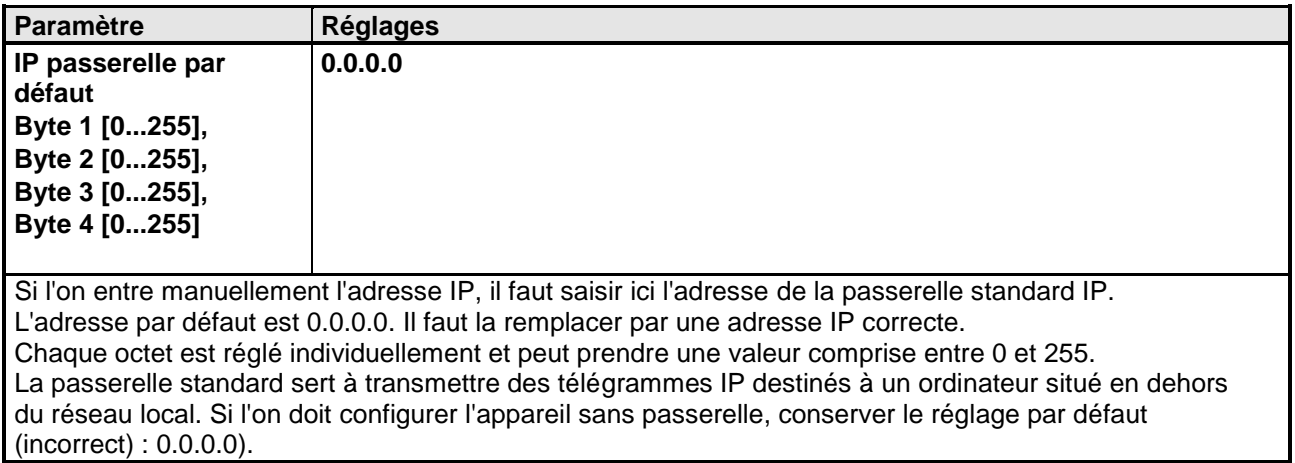

#### **Remarque**

Le déchargement de l'interface IP peut être interrompu avec le message "une erreur interne est survenue". Il

n'est alors plus possible de paramétrer d'autres appareils via l'interface IP, et l'ETS affiche le message "une erreur interne est survenue". Lorsque l'on souhaite vérifier les "Réglages" dans le menu "Outils" > "Options > Communication", une "Erreur grave" est signalée.

Pour réparer cette erreur, il faut choisir une autre interface, ou quitter l'ETS et le redémarrer.

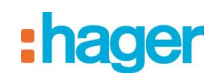

## **Remarque**

Si la communication avec le bus KNX est interrompue lorsqu'une connexion de tunnellisation KNXnet/IP est active, il n'est plus possible de se connecter au bus ultérieurement, même si la communication est rétablie. Tout téléchargement échoue.

Il faut soit fermer ETS, soit sélectionner une autre interface. Ce n'est qu'ensuite que l'on peut rétablir une connexion via l'appareil utilisé précédemment. Le mécanisme est le même en cas de panne de courant de l'appareil IP.

### **Remarque**

Si l'on charge le programme d'application de l'interface IP à partir du bus, ETS affiche un message signalant que l'appareil d'adresse physique %1 est introuvable. Le chargement n'a pas lieu.

Il faut soit fermer ETS, soit sélectionner une autre interface. Ce n'est qu'ensuite que l'on peut rétablir une connexion via de l'interface IP.

### **Remarque**

Après l'installation du driver ETS3 et l'activation de l'interface IP, ou du routeur IP comme interface de communication, Windows peut signaler une erreur de "classe inconnue".

Installer dans ce cas Microsoft .Net Framework, téléchargeable depuis la page de mise à jour Microsoft (taille du fichier : environ 25 Mo).

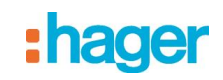

# <span id="page-7-0"></span>**3. Réglage de l'interface de communication**

## <span id="page-7-1"></span>**3.1 avec ETS3**

Dans ETS3, sélectionnez Outils → Options. Dans la fenêtre Options, activez l'onglet "Communication".

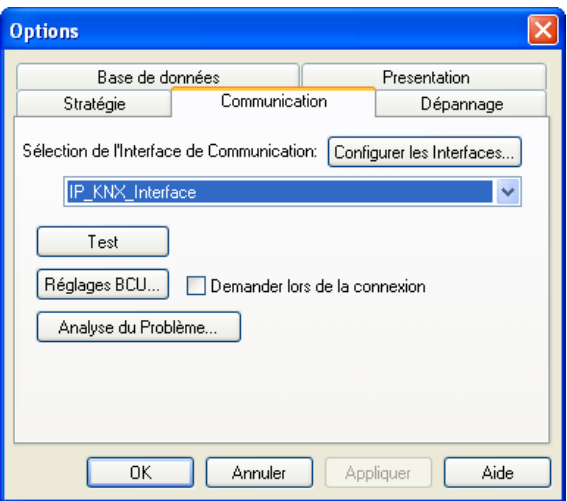

Cliquez sur "Configurer les interfaces".

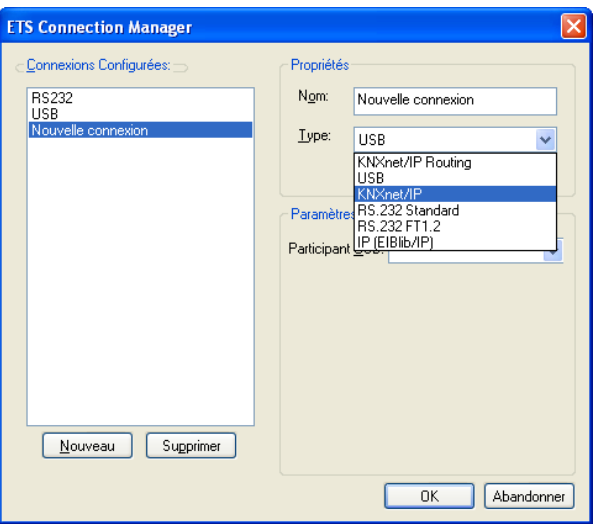

Créez une nouvelle interface et sélectionnez le type KNXnet/IP. L'ETS3 recherche automatiquement toutes les interfaces IP disponibles.

# :hager

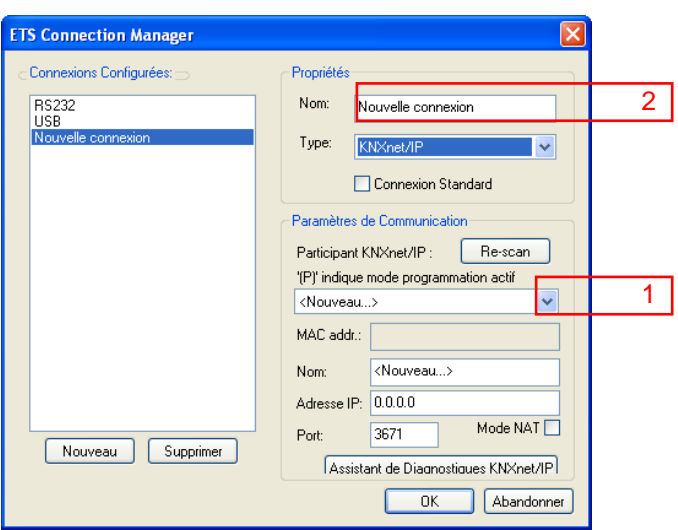

- (1) Sélectionnez une interface IP dans la liste.
- (2) Attribuez-lui un nom.

Le résultat peut se présenter comme suit.

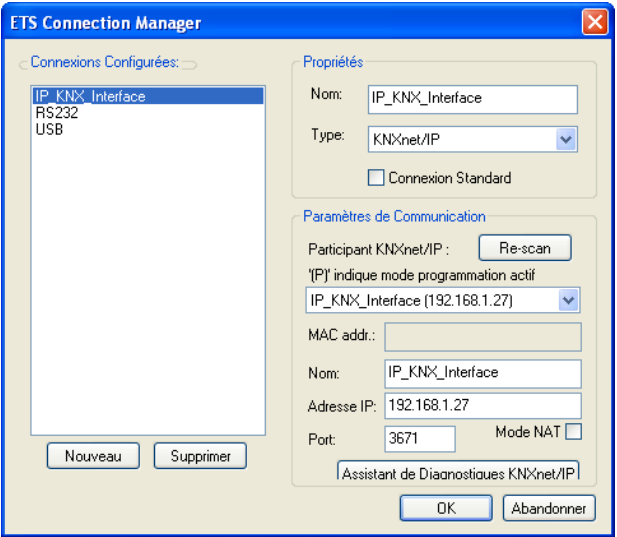

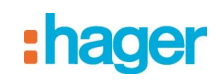

## <span id="page-9-0"></span>**3.2 avec ETS4**

Dans ETS4, sélectionnez Paramètres  $\rightarrow$  Communication. Dans la fenêtre sélectionnez le bouton Nouveau.

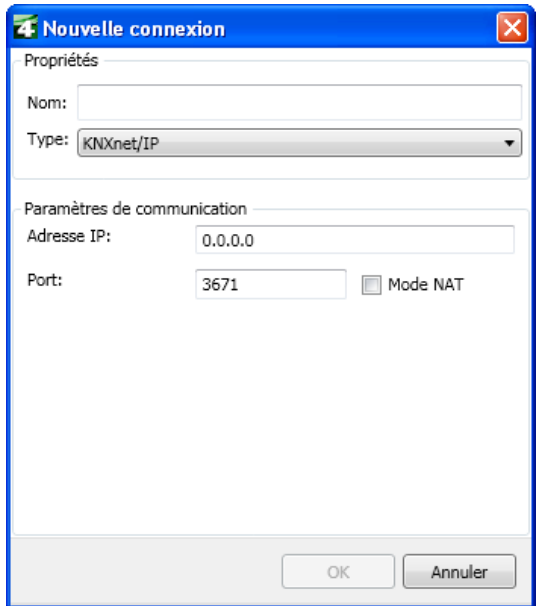

Cliquez sur "Type".

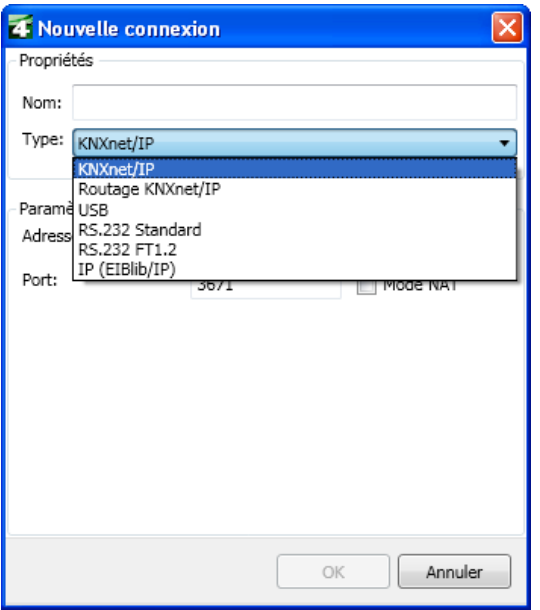

Créez une nouvelle interface et sélectionnez le type KNXnet/IP. L'ETS4 recherche automatiquement toutes les interfaces IP disponibles.

- Sélectionnez une interface IP dans la liste.
- Attribuez-lui un nom.

# :hager

Le résultat peut se présenter comme suit.

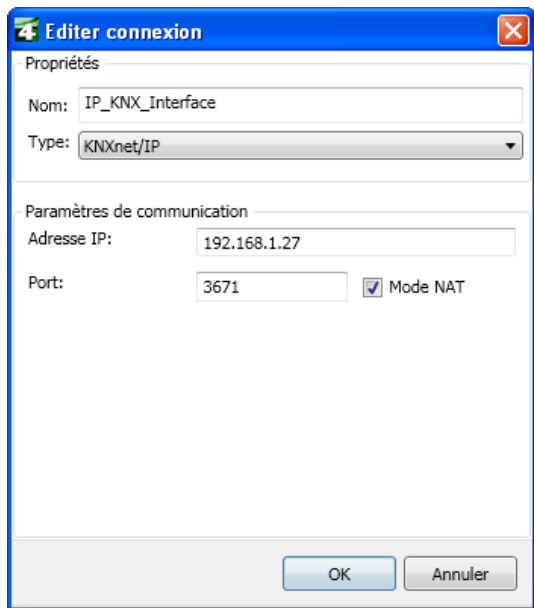

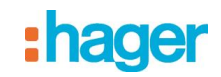

# <span id="page-11-0"></span>**4. Réglage de l'adresse physique supplémentaire de l'interface IP**

## <span id="page-11-1"></span>**4.1 avec ETS3**

Pour garantir une communication stable via tunnellisation KNXnet/IP, il faut configurer une adresse physique supplémentaire dans ETS3.

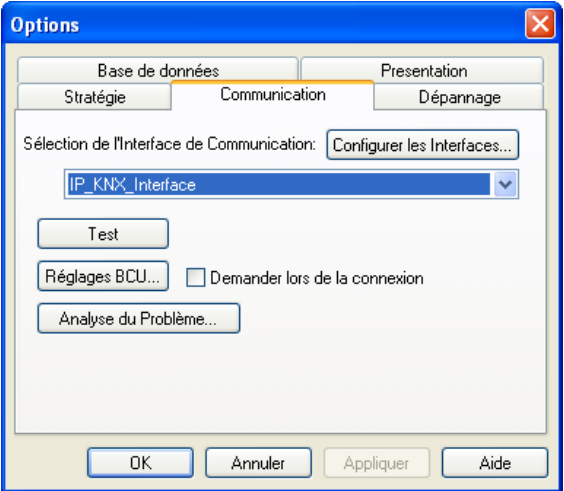

#### Cliquez sur Réglages BCU.

L'ETS3 récupère le réglage actuel de l'adresse physique supplémentaire de l'interface IP.

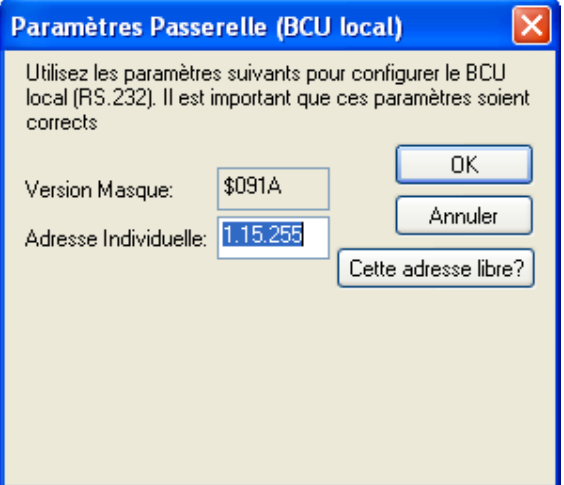

L'adresse supplémentaire par défaut qui s'affiche pour une nouvelle interface IP est 15.15.255. Entrez l'adresse souhaitée et confirmez par OK. L'ETS3 valide cette adresse et ferme la fenêtre.

#### **Remarque**

Lorsque vous spécifiez une adresse supplémentaire, veillez à ce qu'elle ne soit pas déjà utilisée par un autre appareil. Dans l'ETS, il faut ajouter un appareil fictif pour cette adresse.

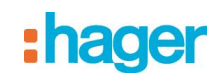

## <span id="page-12-0"></span>**4.2 avec ETS4**

Pour garantir une communication stable via tunnellisation KNXnet/IP, il faut configurer une adresse physique supplémentaire dans ETS4.

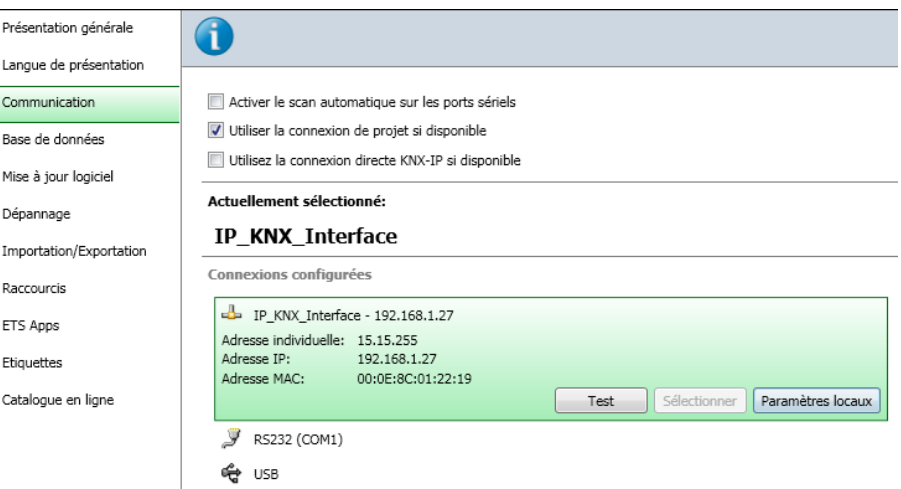

#### Cliquez sur Paramètres locaux.

L'ETS4 récupère le réglage actuel de l'adresse physique supplémentaire de l'interface IP.

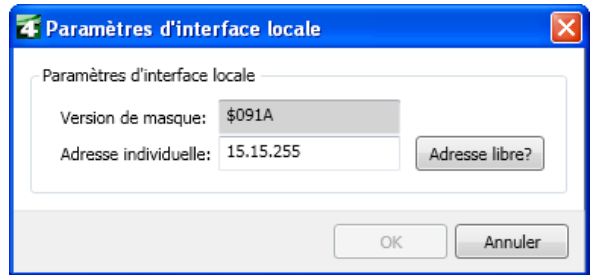

L'adresse supplémentaire par défaut qui s'affiche pour une nouvelle interface IP est 15.15.255. Entrez l'adresse souhaitée et confirmez par OK. L'ETS4 valide cette adresse et ferme la fenêtre.

#### **Remarque**

Lorsque vous spécifiez une adresse supplémentaire, veillez à ce qu'elle ne soit pas déjà utilisée par un autre appareil. Dans l'ETS, il faut ajouter un appareil fictif pour cette adresse.

# : hager

- $\bigodot$ **HAGER Electro S.A.S** 132, Boulevard d'Europe **B.P.78** F- 67212 Obernai Cedex www.hager.fr Tel.: 03.88.04.78.54
- $\bigcirc$ S.A. Hager Modulec N.V. Boulevard Industriel 61 Industrielaan Bruxelles -1070 - Brussel http://www.hagergroup.be Tel.: 02/529.47.11
- $\textcircled{\tiny{H}}$ Hager AG Sedelstrasse 2 6021 Emmenbrücke http://www.hager.ch Tel.: +41 (0)41 269 90 00